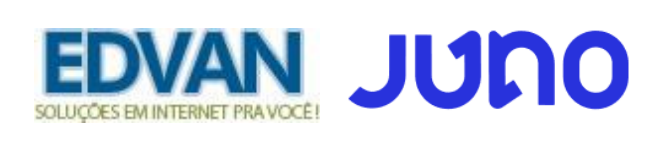

## **NOTIFICAÇÕES DE PAGAMENTO**

**Agora é possível consultar e reenviar notificações de pagamento ( RETORNO AUTOMÁTICO ) em casos de falhas.**

**1) Acesse o menu Cobranças ou link<https://app.juno.com.br/#/chargeList>**

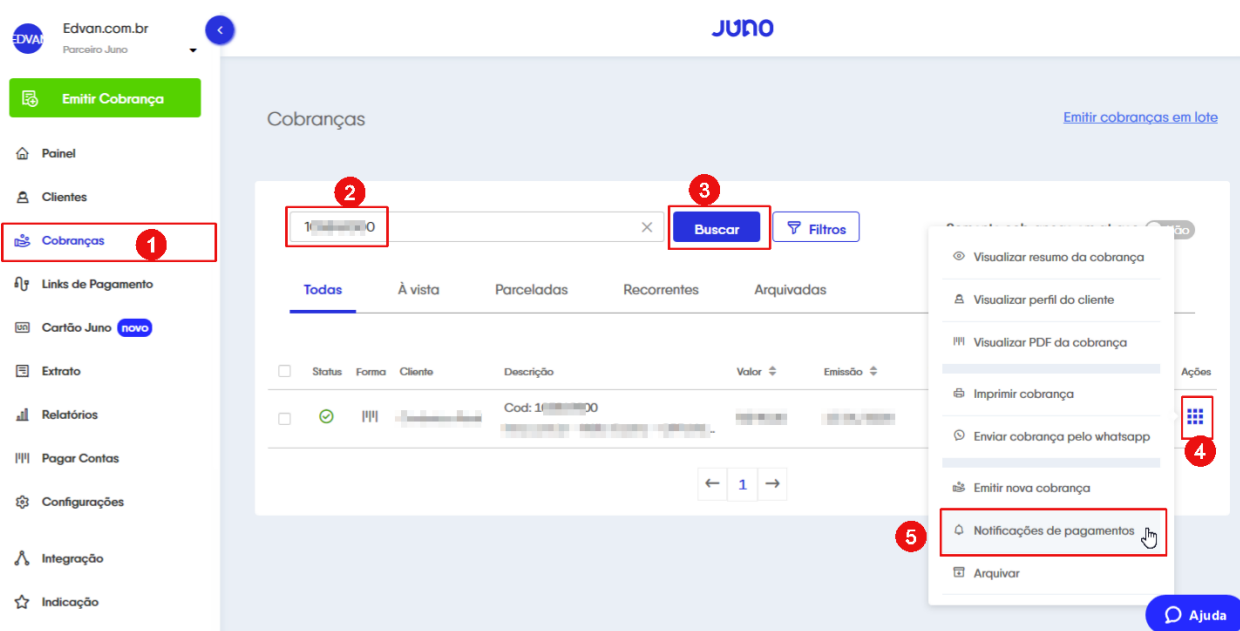

**2) Informe o ID/Código do boleto pago ( vide email "Pagamento confirmado para a cobrança XXXXXX" )**

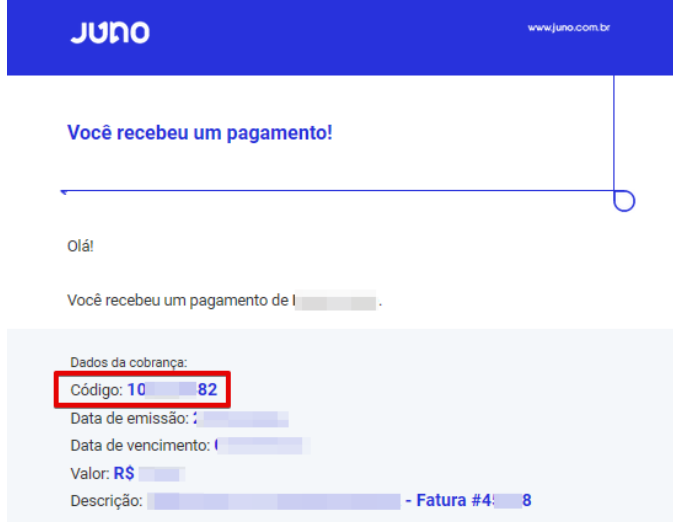

- **3) Clique no botão Buscar**
- **4) No menu Ações**
- **5) Clique na opção Notificações de Pagamento**

**Se o Status for diferente de "200" indica que seu servidor não recebeu a notificação. Clique em Ações e escolha Reenviar notificação.**

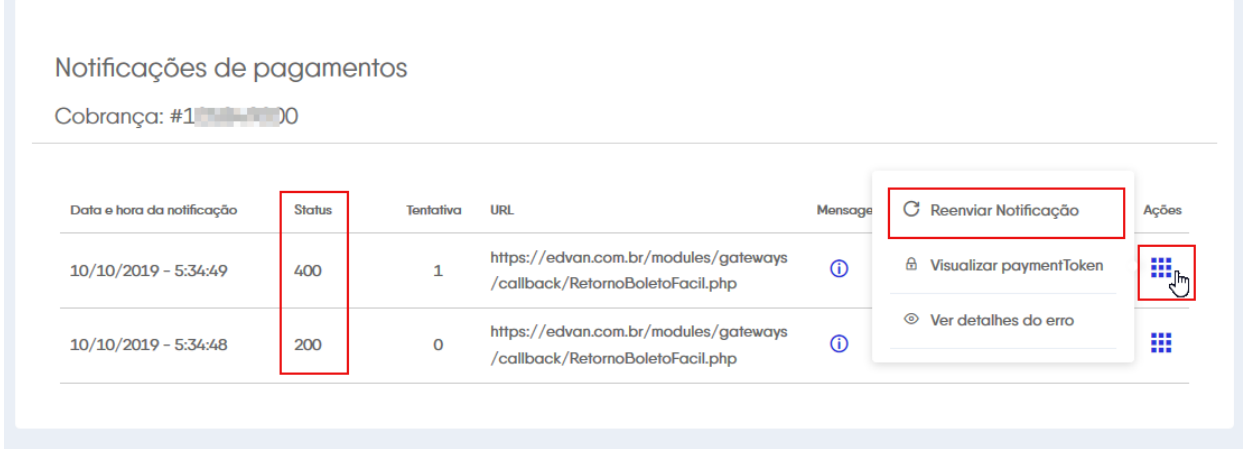

## **Confirme a URL de retorno e clique em Confirmar**

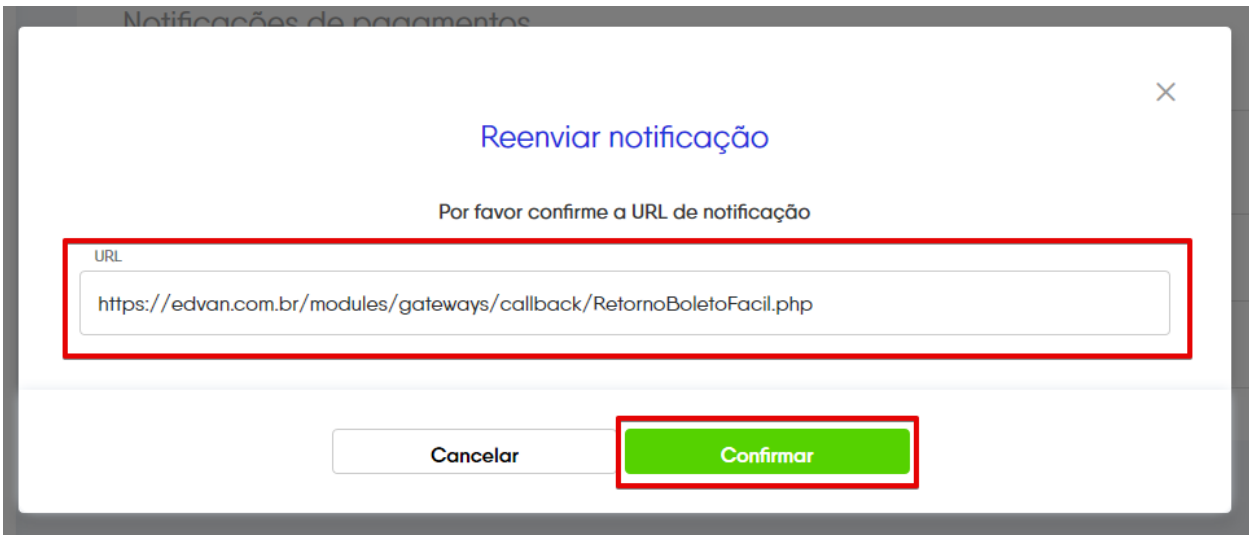

Outros status:

**3XX=** Redirecionamento forçado ( se você utiliza alguma regra .htaccess desabilite ou desabilite a regra no firewall ).

**4XX=** Não Autorizado/Proibido ( seu servidor não está permitindo as requisições da boletobancario.com acesse<http://bit.ly/FalhaRetornoBoletoFacil> e siga as recomendações para inclusão dos IPs.

**5XX=** Erro Geral ( seu servidor está com alguma falha de processamento, entre em contato com o responsável pela hospedagem/servidor).